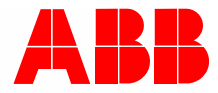

2TMD041600D0041 │ 31.07.2018

## **Product manual** ABB-Welcome

# 83342-500 IP gateway

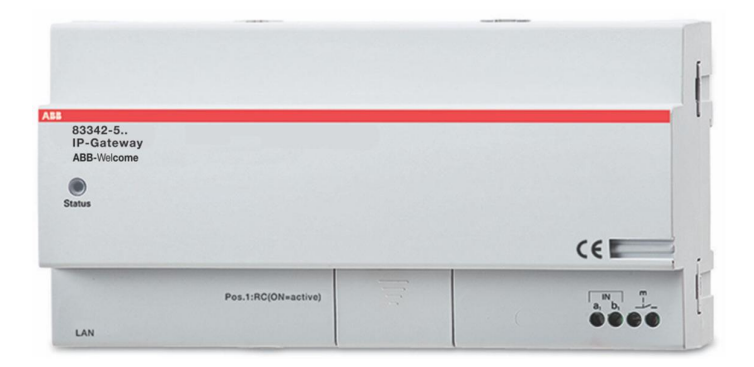

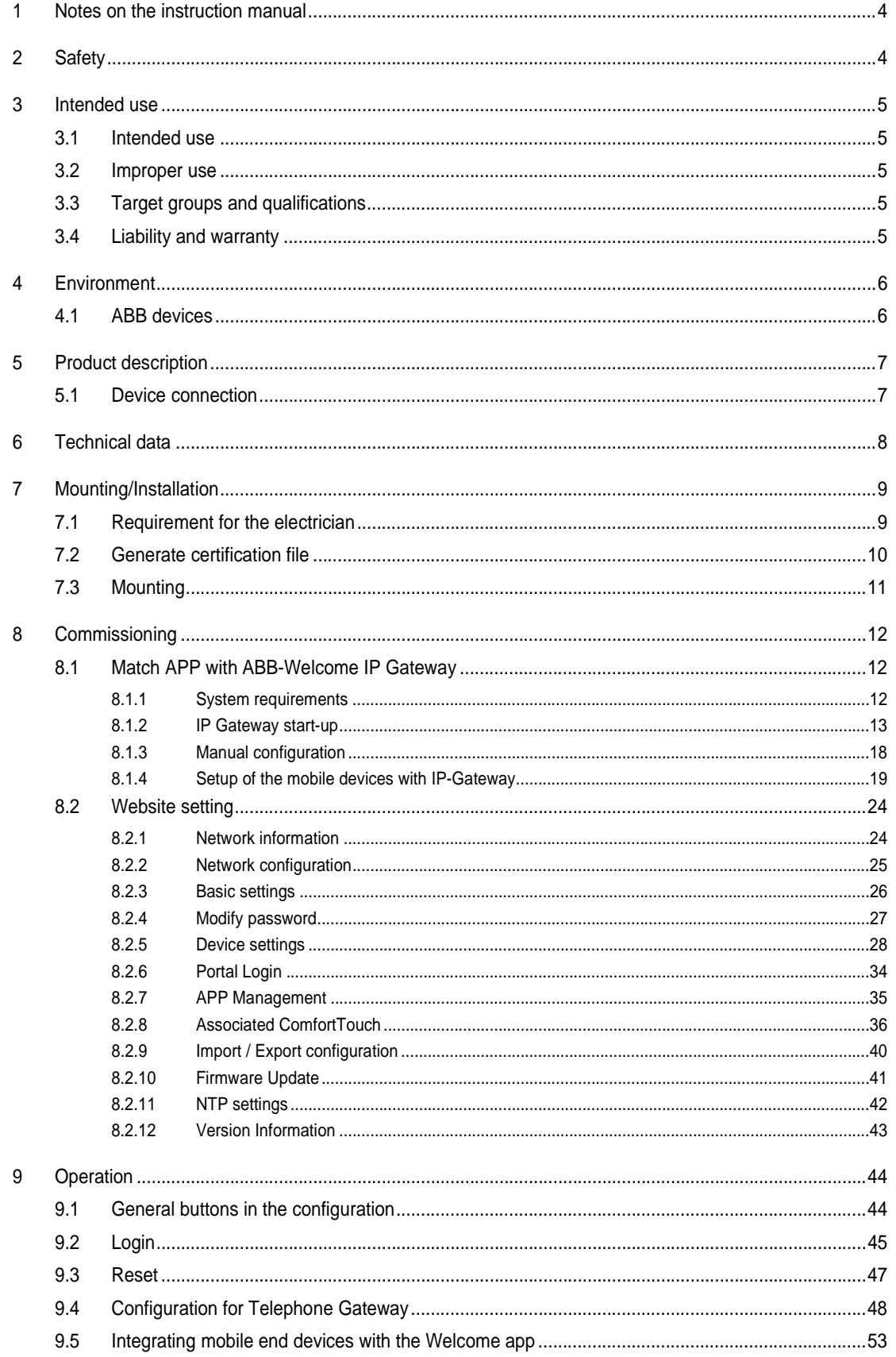

![](_page_2_Picture_12.jpeg)

## 1 Notes on the instruction manual

Please read through this manual carefully and observe the information it contains. This will assist you in preventing injuries and damage to property, and ensure both reliable operation and a long service life for the device.

Please keep this manual in a safe place.

If you pass the device on, also pass on this manual along with it.

ABB accepts no liability for any failure to observe the instructions in this manual.

## 2 Safety

![](_page_3_Picture_7.jpeg)

## **Warning**

#### Electric voltage!

Dangerous currents flow through the body when coming into direct or indirect contact with live components.

This can result in electric shock, burns or even death.

- Disconnect the mains power supply prior to installation and/or disassembly!
- Permit work on the 110-240 V supply system to be performed only by specialist staff!

## 3 Intended use

### **3.1 Intended use**

The device must only be operated within the specified technical data!

The device is used for door communication and video transmission.

To set up the device requires an external device (laptop).

## **3.2 Improper use**

The device is dangerous if used improperly. Any non-intended use is deemed improper use. The manufacturer is not liable for damages resulting from such improper use. The associated risk is borne by the user/operator.

## **3.3 Target groups and qualifications**

Installation, commissioning and maintenance of the product must only be carried out by trained and properly qualified electrical installers. The electrical installers must have read and understood the manual and follow the instructions provided. The operator must adhere to the valid national regulations in his country governing the installation, functional test, repair and maintenance of electrical products.

## **3.4 Liability and warranty**

Improper use, non-observance of this manual, the use of inadequately qualified personnel, as well as unauthorized modification excludes the liability of the manufacturer for the damages caused. It voids the warranty of the manufacturer

## 4 Environment

![](_page_5_Picture_2.jpeg)

## **Consider the protection of the environment!**

Used electric and electronic devices must not be disposed of with household waste.

– The device contains valuable raw materials that can be recycled. Therefore, dispose of the device at the appropriate collecting facility.

## **4.1 ABB devices**

All packaging materials and devices from ABB bear the markings and test seals for proper disposal. Always dispose of the packing materials and electric devices and their components via an authorized collection facility or disposal company.

ABB products meet the legal requirements, in particular the laws governing electronic and electrical devices and the REACH ordinance.

(EU-Directive 2002/96/EG WEEE and 2002/95/EG RoHS)

(EU-REACH ordinance and law for the implementation of the ordinance (EG) No.1907/2006)

## 5 Product description

The IP gateway is a Welcome door communication system and is used for door communication and video transmission.

- The IP address makes communication possible between the Welcome door communication and the local IP network.
- It also allows use of the Busch-ComfortTouch® as door communication indoor station and a Welcome app.
- The product connects to the MyBuildings portal. It can be used to configure other Welcome products using a web browser.

## C.  $\frac{1}{60}$ **RJ 45** RESET 83300-x  $\nabla\! \phi$  $a, b$ 3 5 6 **No. Function LED** • Ready 1  $\mathbb{R}$  Bus activity **茶 Fault LAN connection** 2 The LAN connection is made via the RJ 45 jack on the WLAN router. **Reset** 3 Here is the Reset button. 4 **Terminal resistor a1** System controller 5

#### **5.1 Device connection**

6

**b1** Internal bus

**Floor call button**

The floor call button is connected here.

## 6 Technical data

![](_page_7_Picture_55.jpeg)

## 7 Mounting/Installation

![](_page_8_Picture_2.jpeg)

## **Warning** Electric voltage!

Dangerous currents flow through the body when coming into direct or indirect contact with live components.

This can result in electric shock, burns or even death.

- Disconnect the mains power supply prior to installation and/or disassembly!
- Permit work on the 110-240 V supply system to be performed only by specialist staff!

## **7.1 Requirement for the electrician**

![](_page_8_Picture_9.jpeg)

## **Warning**

Electric voltage!

Install the device only if you have the necessary electrical engineering knowledge and experience.

- Incorrect installation endangers your life and that of the user of the electrical system.
- Incorrect installation can cause serious damage to property, e.g. due to fire.

The minimum necessary expert knowledge and requirements for the installation are as follows:

- Apply the "five safety rules" (DIN VDE 0105, EN 50110):
	- 1. Disconnect
	- 2. Secure against being re-connected
	- 3. Ensure there is no voltage
	- 4. Connect to earth and short-circuit
	- 5. Cover or barricade adjacent live parts.
- Use suitable personal protective clothing.
- Use only suitable tools and measuring devices.
- Check the type of supply network (TN system, IT system, TT system) to secure the following power supply conditions (classic connection to ground, protective grounding, necessary additional measures, etc.).

## **7.2 Generate certification file**

- Terminate all branches of the wiring system via a connected bus device (e.g., indoor station, outdoor station, system device).
- Do not install the system controller directly next to the bell transformer and other power supplies (to avoid interference).
- Do not install the wires of the system bus together with 100-240 V wires.
- Do not use common cables for the connecting wires of the door openers and wires of the system bus.
- Avoid bridges between different cable types.
- Use only two wires for the system bus in a four-core or multi-core cable.
- When looping, never install the incoming and outgoing bus inside the same cable.
- Never install the internal and external bus inside the same cable.

## **7.3 Mounting**

The MDRC must only be installed on mounting rails according to DIN EN 500022.The MDRC is latched onto the mounting rail.

## 8 Commissioning

## **8.1 Match APP with ABB-Welcome IP Gateway**

### **8.1.1 System requirements**

![](_page_11_Picture_4.jpeg)

Please note that the IP gateway must be connected to the router by a LAN cable.

The following system requirements are necessary for smooth operation of the IP gateway:

## **Components for the IP gateway**

**Note**

The following components are required to operate the IP gateway:

- A Welcome door entry system including at least one outdoor station and one system controller.
- IP network (should connect mobile devices, must have a LAN connection).
- An outdoor station with camera must be integrated for video transmission.

#### **As tenants**

As tenants, the following come into question for operation with the IP gateway:

- Tablet PC or similar device with an iOS or Android operating system for the installation of the app with an Internet connection via 3G/UMTS or WLAN. The data rate (e.g. a flat rate) must allow for Voice-over-IP ("VoIP") connections.
- Laptop, tablet PC or similar device with an Internet browser for access to MyBuildings portal at address http://mybuildings.abb.com and for the configuration of the IP gateway in the home network.

## **Mobile app**

If you want to use the Welcome mobile app from the Internet, the following requirements must also be met:

- DSL-6000 Internet connection or faster
- Minimum 3G (UMTS) mobile Internet

![](_page_11_Figure_20.jpeg)

#### **Note**

An Internet connection slower than ADSL 6.000 or 3G/UMTS impairs the quality of video streaming from the IP gateway to the apps.

## **8.1.2 IP Gateway start-up**

The IP gateway has a user interface that can be reached via an Internet browser. The user interface can be opened from every computer that is part of the same network as the gateway that is to be configured.

For the initial startup of the IP gateway a few basic settings need to be made in this user interface.

Commissioning can be set with the Windows UPnP service (Windows Vista or higher) or by entering IP address directly.

![](_page_12_Picture_5.jpeg)

**Note**

Information regarding documentation The Windows 7 interface is used to describe the configuration options.

## **Option 1: Commission with the Windows UPnP service**

#### **Preconditions**

- There is a DHCP server on the network, e.g. integrated in the router.
- The IP gateway is connected to the router by a LAN cable.
- The PC is connected to to the router by a LAN cable
- The IP gateway is connected and ready for operation.

![](_page_13_Picture_62.jpeg)

- 1. Open Windows Explorer.
- 2. Click the "Network" entry below the displayed drives.The window pane on the right now displays all devices currently on the network.
- 3. Double-click the IP gateway icon.

![](_page_14_Picture_47.jpeg)

![](_page_14_Picture_2.jpeg)

## **Note**

- If the browser does not open automatically, the device properties appear instead. Copy the displayed IP address, e.g. 192.168.0.180, and enter it manually into the browser's address bar.
- If the IP-Gateway icon can't be found, you could check the Windows firewall. For example, turn off the windows firewall. If you still can't find the IP-Gateway icon, you can go to Option 2.

## **Option 2: Enter the IP address directly**

### **Preconditions:**

- There is a DHCP server on the network, e.g. integrated in the router.
- The IP gateway is connected to the router by a LAN cable.
- The PC is connected to the router by a LAN cable
- The IP gateway is connected and ready for operation.
- 1. Link the external device in a common network to the IP gateway
- 2. Launch the control panel.
- 3. Get the DHCP server address according to the following steps. For example: the DHCP server address is 192.168.1.1.

![](_page_15_Figure_10.jpeg)

4. Open the user interface of your router.

Enter the DHCP server address directly into the address line of your browser. Here you will see a list of all connected devices including their names and IP addresses. Copy the IP address of the device "IP gateway".

![](_page_16_Picture_66.jpeg)

![](_page_16_Picture_67.jpeg)

## **Note**

Get the The IP address of IP-Gateway directly from the attached devices lists, for example, 192.168.1.2.

5. Enter the IP address of the gateway directly into the address line of your browser to call up the user interface of the gateway.

![](_page_16_Picture_68.jpeg)

Enter the default values in the "User name" and "Password" input fields.

**User name: admin**

**Password: admin**

Click the "Login" button to display the configuration menu

## **8.1.3 Manual configuration**

## **Preconditions:**

- The IP gateway is connected to the PC directly by a LAN cable.
- The IP gateway is connected and ready for operation.

![](_page_17_Picture_106.jpeg)

- 1. Link the external device in a common network to the IP gateway.
- 2. Launch the control panel.
- 3. Open the "Network and Sharing Center".
- 4. Open the "Local area connection" (1).
- 5. In the next window, select the "Properties" (2) button.
- 6. In the next window, select the list item "Internet Protocol version 4 (TCP/IPv4)" (3).
- 7. Click the "Properties" button (4).The "Properties" window for Internet protocol version 4 (TCP/IPv4) opens.
- 8. Select the option (5) to manually enter the IP address.
- 9. Assign an IP address (6) within the same range as the IP gateway.The default IP gateway address is 192.168.1.111.

![](_page_17_Picture_107.jpeg)

The IP address of the PC cannot be identical to the IP address of the IP gateway. Select, for example, 192.168.1.55.

- 10. Click the "Subnet Mask" (7) box.The current value is entered automatically and does not need to be changed.
- 11. Click "OK" to confirm the entry.

**Note**

## **8.1.4 Setup of the mobile devices with IP-Gateway**

## **Step 1: Registering and logging into MyBuildings portal**

![](_page_18_Picture_43.jpeg)

- 1. Open page https://mybuildings.abb.com,register yourself as new user.
- 2. Input the username,password and mailbox to receive your active link.
- 3. Read and accept both of the items.
- 4. Click the "Register" button.
- 5. Activate your user account by your mailbox.

## **Step 2: Connecting the IP gateway with the MyBuildings portal**

In the web interface of the IP gateway, in menu Portal Login, enter your data for access to the MyBuildings portal and the name of the IP gateway. Click the login button to connect the IP gateway with the portal.

![](_page_19_Picture_38.jpeg)

## **Step 3: Installing the "Welcome " app**

You can download the ABB-Welcome app from Google Play or the Apple App Store directly by entering keyword "ABB Welcome".

![](_page_19_Picture_6.jpeg)

## **Step 4: Coupling the IP gateway and "Welcome " app**

1. Smart phone: Open the Welcome APP, input the user name and password, click the "Setting" --- "Manage IPGW"

![](_page_20_Picture_3.jpeg)

2. Smart phone: Choose correct IP-gateway, click "Pair", the status will change to "Request Pending".

![](_page_20_Picture_5.jpeg)

![](_page_20_Picture_6.jpeg)

![](_page_21_Picture_20.jpeg)

![](_page_21_Picture_21.jpeg)

4. IPGW: Input integrity code which is displayed on smart phone, click "Confirm".

![](_page_22_Picture_37.jpeg)

If the code is correct, IPGW will pop up a window to display "Paired successfully!" and then display the status as "Paried".

![](_page_22_Picture_38.jpeg)

On smart phone, we also can see the status as "Paired".

![](_page_22_Picture_6.jpeg)

## **8.2 Website setting**

## **8.2.1 Network information**

The network information appears after logging in.

![](_page_23_Picture_73.jpeg)

The "Network information" page display the IP gateway settings currently used.

## **IP address**

The IP address is the address for accessing the connected IP gateway.

You need this address to log into the configuration interface!

### **Portal client information**

Display the connection status between IP gateway and server.

## **Date and time synchronization**

Display the status of the date and time synchronization.

![](_page_23_Picture_13.jpeg)

#### **Note**

Note the displayed IP address to log into the configuration again, e.g. after restarting the system when creating other users.

## **8.2.2 Network configuration**

![](_page_24_Picture_47.jpeg)

You can configure your device as required on the "Network configuration" page.

## **DHCP**

Select "DHCP" if the device is to automatically obtain an IP address.

## **Static IP address**

Please note that the IP address of the gateway does not change when a static address is assigned. A static IP address only needs to be assigned in exceptional cases to manually configure the network. Click the "Static IP address" check box to enter the following addresses: IP Address, Network mask, Default Gateway, DNS.

## **8.2.3 Basic settings**

![](_page_25_Picture_66.jpeg)

You can adjust the basic settings for the IP gateway on the "Basic settings" configuration page.

#### **Address of the indoor station**

The address of the indoor station indicates which call button on the outdoor station is used to control the IP gateway.

![](_page_25_Picture_6.jpeg)

**Note** Up to 4 terminal devices, including smart phone, Tablet and Busch-ComfortTouch® , can be connected with one IP-Gateway inside one apartment.

#### **Default outdoor station**

The address of the default outdoor station is the station set as the preferred outdoor station. One audio and video connection also without incoming door call can be set up for this station.

#### **Master / slave mode**

When more than one indoor station is installed in the apartment (same addresses), one station must be configured as master and others as slave.

## **8.2.4 Modify password**

![](_page_26_Picture_59.jpeg)

You can change the password on this configuration page.

## **Current password**

Enter the password previously used.

## **New password**

Enter your new password.

## **Confirm new password**

Enter your new password again.

![](_page_26_Picture_10.jpeg)

## **Note**

You can only change the password for the currently active user. Please follow the general recommendations for generating strong passwords.

## **8.2.5 Device settings**

![](_page_27_Picture_26.jpeg)

All outdoor stations to be connected to the IP gateway (max. 9) must be listed in the Device settings.

### **Add device**

You can add individual devices on this page. Select the required device type from the "Device type" drop-down list.

![](_page_28_Picture_3.jpeg)

The floor call button is already set up as the default device. The device name can be adjusted as required.

## [1] Outdoor station

**Note**

![](_page_28_Picture_107.jpeg)

#### **Device ID**

Enter the address set on the first control dial of the outdoor station  $(1 – 9)$ .

#### **Name**

The device name, e.g. for incoming calls, appears on the display of the mobile device or Busch-ComfortTouch®. Assign intuitive names, e.g. "Front door".

#### **Permission**

Whether the option to automatically record images (snapshots) is permitted can be specified for each outdoor station individually.

![](_page_28_Picture_108.jpeg)

**Note**

Making and saving video recordings can infringe on personal rights! Always observe applicable legal and labeling requirements for placement and operation of video components!

#### **2nd-lock**

If choose YES, means 2nd-lock is available, and there needs an additional button on APP to control it.

If choose NO, means only one lock for OS.

## [2] Indoor station

![](_page_29_Picture_53.jpeg)

## **Device ID**

Enter the address set on the first control dial of the indoor station  $(1 - 250)$ .

### **Name**

The device name, e.g. for incoming calls, appears on the display of the mobile device or Busch-ComfortTouch®. Assign intuitive names, e.g. "0601".

## **Call type**

Different intercom type need to be defined:

External intercom: means a call from different apartments.

Internal intercom: means a call within the same apartment

## **[3] Guard unit**

![](_page_30_Picture_28.jpeg)

## **Name**

The device name, e.g. for incoming calls, appears on the display of the mobile device or Busch-ComfortTouch®. Assign intuitive names.

## [4] Actuator

![](_page_31_Picture_50.jpeg)

## **Device ID**

Enter the address set on the first control dial of the indoor station  $(1 - 199)$ .

## **Name**

The device name, e.g. for incoming calls, appears on the display of the mobile device or Busch-ComfortTouch®. Assign intuitive names, e.g. "Front door".

## **Activation of relay actuator during call**

If allow to activate the relay during call, there will be an icon on the screen during communication

### **Refresh camera list**

If there are cameras connected with camera interface and are associated with indoor station, the camera list can be refreshed by press this button. Meanwhile, the camera list can be synchronized in paired Welcome APP automatically.

![](_page_32_Picture_134.jpeg)

If the cameras belong to indoor station, after set the indoor station address in "Basic settings ", the associated camera lists will be got automatically by pressing "refresh camera list" in " Device settings" . User can modify the camera names or delete a camera list optionally.

And this lists will be synchronized by APP too.

For example:

Precondition: A camera interface in Mode 4, 4 cameras, working associated with IS 001. IS 001 can surveil camera 01, camera 02, camera 03, camera 04.

Add a IP-Gateway together with IS 001, after register the APP, the camera lists(camera 01, camera 02, camera 03, camera 04) will shown in the APP automatically, and user can sueveil these cameras by APP.

![](_page_32_Picture_135.jpeg)

## **8.2.6 Portal Login**

![](_page_33_Picture_56.jpeg)

1. Rigister a new username from this website https://mybuildings.abb.com

![](_page_33_Picture_57.jpeg)

- 2. Input the username, password and mailbox to receive your active link.
- 3. Read and accept both of the items.
- 4. Click the "Register" button.
- 5. Activate your user account by your mailbox.
- 6. Login the user name and password on "Portal Login" configuration page.

## **Friendly Name**

Name for this IP gateway, which will display in the device list of smartphone, e.g. IP gateway.

## **8.2.7 APP Management**

![](_page_34_Picture_37.jpeg)

## **Modify**

Click the "Modify" button to change your settings. The current settings appear and can be modified.

## **Delete**

Click the "Delete" button to remove a user from the list.

## **8.2.8 Associated ComfortTouch**

## **Associated ComfortTouch 2.x**

![](_page_35_Picture_88.jpeg)

The IP gateway can be used to control Busch-ComfortTouch® of the series 2.x. The Busch-ComfortTouch® firmware must be version 2.4 or higher.

- 1. Create a user, e.g. ComfortTouch1.
- 2. Set the compatibility mode to "Yes".
- 3. Enter the IP address of the Busch-ComfortTouch® in the "ComfortTouch 2. $x$  address" field.
- 4. Create a configuration project in IPP 2.4 for the Busch-ComfortTouch®, "Door communication" application page.
- 5. Enter the IP address of the IP gateway in the "Outdoor station" tab in the "Outdoor station IP address" menu box.
- 6. Enter the address of the outdoor station.

![](_page_35_Picture_11.jpeg)

#### **Note**

If you want to remove a Busch-ComfortTouch® 2.x that is already connected to the Welcome system, simply set compatibility mode to "No". The address does not have to be deleted.

## **Associated ComfortTouch 3.x**

![](_page_36_Picture_48.jpeg)

The IP gateway can be used to control Busch-ComfortTouch® of the series 3.x.

You can create up to three new users and administer your user settings on this configuration page.

## **ID**

The ID is the sequential number of the user.

## **User name**

All assigned accounts are displayed under "User name". Several devices can be logged in under each account. You have the option of deleting the user or editing the settings.

## **Add user**

Click the "Add user" button to create a new user.

![](_page_37_Picture_69.jpeg)

#### **User name**

Enter the name of the new user in the "User name" input field.

A total of 3 different users with different roles can be created.

## **Password**

Enter the required password of the new user in the "Password" input field.

## **Confirm**

Enter the required password of the new user again in the "Confirm" input field.

![](_page_37_Picture_11.jpeg)

**Note**

When specifying the user name, use characters without umlauts and numbers only, e.g. ComfortTouch. Spaces and special characters are not allowed.

## **Permission**

You can assign the following permissions to the user.

## **Surveillance**

The user can use ComfortTouch to establish a video connection to the outdoor station without there being a door call.

## **Unlock**

Specify if the door can be opened by ComfortTouch or not.

#### **Save new user**

Click the "Save" button and the new user is saved.

## **Modify**

Click the "Modify" button to change your personal user settings.

The "Add user" configuration page opens. The current user appears and can be edited.

## **Delete**

Click the "Delete" button to remove a user from the list.

## **8.2.9 Import / Export configuration**

![](_page_39_Picture_31.jpeg)

![](_page_39_Picture_3.jpeg)

## **Note**

The option to create and replace an IP gateway configuration file is for service purposes For details, please contact your electrical installer.

## **8.2.10 Firmware Update**

![](_page_40_Picture_121.jpeg)

The IP gateway has the option to manually update the device software.

![](_page_40_Picture_122.jpeg)

#### **Note**

- Device updates are not normally required and should only be carried out for troubleshooting purposes. To update the device, please contact your electrical installer.
- Before updating the firmware, always check if the update bears a date more recent that the software already installed. See also the section "Version information".
- All settings of the IP gateway will been reset to the factory settings during the update. Please first note down the details specified under basic settings and device settings.

Perform the following steps to update your device, if necessary.

- 1. Get the latest software from your electrical installer.
- 2. Log into the Web-Interface of the IP-Gateway with the username "admin" and the associated password.
- 3. Open menu item firmware update and upload the .tar/.img file.
- 4. After the file has been sent to the IP-Gateway and installed on the device, the IP-Gateway is reachable again via the browser.
- ATTENTION: This process may take up to 10 minutes. The device must not be disconnected from the power supply during this period.
- 5. Afterwards, the IP-Gateway can be taken into use again.

The user name and password have been reset to the factory settings admin / admin .Assign a new password if necessary.

Re-enter the configuration data (basic settings, device settings). Set the time zone.

![](_page_40_Picture_18.jpeg)

#### **Note**

In case of a fixed IP address there is the possibility that the device has obtained a new address via DHCP after the software update.

## **8.2.11 NTP settings**

![](_page_41_Picture_104.jpeg)

The "NTP (Network Time Protocol) settings are used to define with which time signal the IP gateway is synchronised.

There are two options for synchronisation:

#### **Synchronisation via the Internet**

- 1. Select the Internet time (NTP) setting.
- 2. Add an NTP server.

Five NTP servers will be connected automatically one by one.

pool.ntp.org(default one)

time.nist.gov

ntp.apple.com

time.windows.com

time-a.nist.gov

3. Set the time zone for your location.

**Note**

4. Save your entries.

![](_page_41_Figure_16.jpeg)

In order to synchronise sucessfully, please make sure the internet connection is available before power on.

## **Synchronisation via Busch-ComfortTouch® 3.x or by mobile device**

Select the setting from the app or Busch-ComfortTouch® 3.x. The IP gateway takes its time settings from the panel or from a mobile end device.

## **8.2.12 Version Information**

![](_page_42_Picture_63.jpeg)

The "Version Information" configuration page provides information about the hardware and software components of the IP gateway and is required for service purposes or error diagnostics.

![](_page_42_Picture_4.jpeg)

#### **Note**

Before updating the firmware, always check if the update bears a date more recent that the software already installed.

The firmware creation date is in the file name and version information in the format YYYYMMMDD.

ASM04\_GW\_V2.29\_20140728\_MP \_TIDM365\_factory\_filesystem.img

**Version Information** 

UPNP\_V3.02\_20121224\_MP ASM04\_GW\_V2.29\_20140728\_MP\_TIDM365 Board\_V0.06\_20110723

## 9 Operation

All configurations are set in the browser interface.

## **9.1 General buttons in the configuration**

## **"Log off" button**

Click the "Log off" button at the top right to leave the configuration interface as a logged-on user. You can leave the configuration interface at any time.

#### **"Reset" button**

If you have entered incorrect data in the input fields, click the "Reset" button to clear all your entries.

All input fields are cleared and you can enter your data again.

## **"Save" button**

Click the "Save" button to save your entries and to continue to the next configuration page.

## **Switching to a new configuration page**

Click the individual configuration pages in the left column of the configurations to switch to the required configuration page.

## **9.2 Login**

![](_page_44_Picture_74.jpeg)

The IP address shows you the IP address currently used by the device.

The MAC address shows you the MAC address currently used by the device.

#### **Language**

The default language is English, and clicking the flag can select other languages.

#### **User name**

Enter the values in the "User name" and "Password" input fields.

(default values):

**User name:** admin

**Password:** admin

![](_page_44_Picture_75.jpeg)

![](_page_44_Picture_13.jpeg)

## **Note**

For the first login, a dialog window will display to remind you to change the password, after click "OK" button, the "Modify password" configuration page appears.

### **"Login" button**

After change the default password,you need to login again by new password.

Click the "Login" button to display the configuration menu.

The window with the network information appears.

#### "**Switch to Security Login" button**

The http-connection is insecure. Please use IP-Gateway in home network, no port forwarding or port mapping to avoid being attacked and hacked.

And it is recommended to use "Switch to Security Login" with https-connection.

There is a browser-warning about invalidated certificate with "Security Login", please press "Continue to this website(not recommended)" button to continue to login.

![](_page_45_Picture_56.jpeg)

Security mode is connected via https link.

![](_page_45_Picture_57.jpeg)

## **9.3 Reset**

![](_page_46_Figure_2.jpeg)

**Note** If you forget your user name and password, you can reset the IP gateway back to its factory settings.

The "Reset" button is located on the front of the IP gateway behind a flap.

## **Performing the reset**

Press the "Reset" button for at least 3 seconds.

![](_page_46_Picture_7.jpeg)

## **9.4 Configuration for Telephone Gateway**

Via one IP-Gateway, the computer or laptop can configure all parameters configured by telehpone.

1. Enter the homepage:

![](_page_47_Picture_49.jpeg)

![](_page_47_Picture_50.jpeg)

## 2. Start searching the device

![](_page_48_Picture_36.jpeg)

![](_page_48_Picture_37.jpeg)

3. The result of seaching is displayed as follows:

![](_page_49_Picture_28.jpeg)

4. Select a Telephone Gateway device in the list, and input the password. Default password:1234.

![](_page_49_Picture_29.jpeg)

5. If the password is correct, it will display as follows:

![](_page_50_Picture_114.jpeg)

![](_page_50_Picture_115.jpeg)

![](_page_51_Picture_62.jpeg)

## **9.5 Integrating mobile end devices with the Welcome app**

You can add end devices to the ABB-Welcome system from the Welcome app. The Welcome<sup>®</sup> app is available in two versions and supports the iOS and Android operating systems.

You can download the ABB-Welcome app from Google Play or the Apple App Store directly by entering keyword "ABB Welcome".

- 1. Install the Welcome® app on your smartphone or tablet PC.
- 2. Open the app and enter your data for access to the MyBuildings portal portal.
- 3. Coupling the IP-Gateway and the APP.
- 4. Set the pemission of this APP.

Details see section"App Management".

![](_page_52_Picture_83.jpeg)

![](_page_52_Picture_84.jpeg)

## **9.5.1 Home page**

![](_page_53_Picture_2.jpeg)

After pairing the mobile APP with IP-Gateway, the APP will synchronize the lists from IP-Gateway automatically. All the devices should be set in IP-Gateway PC website in advance.

![](_page_53_Picture_103.jpeg)

## **9.5.2 Favorites page**

![](_page_54_Picture_27.jpeg)

- 1. Add the list: Click "+" button, select the favorite function, click "Done" to save.
- 2. Delete the list: Press the bar and drag to the left. Then click "Delete".

## **9.5.3 History page**

![](_page_55_Picture_52.jpeg)

1. View the history:

Click the snapshot to show the details.

Incoming call

- Outgoing call
- **Missing call**
- 2. Delete the history: Hold the bar and slide to the left. Then click "Delete".
- 3. Add to blacklist: Select one record(Only the intercom call record can be set as blacklist), Click "blacklist" icon, then click "OK".

## **9.5.4 Setting**

![](_page_56_Picture_60.jpeg)

![](_page_56_Picture_61.jpeg)

## **9.5.5 Call from outdoor station**

![](_page_57_Picture_2.jpeg)

![](_page_57_Picture_80.jpeg)

## **9.5.6 Call from indoor station / guard unit**

![](_page_58_Picture_2.jpeg)

![](_page_58_Picture_62.jpeg)

## **9.5.7 Call from apartment doorbell**

![](_page_59_Figure_2.jpeg)

When the level pushbutton is pressed, a message will pop-up on mobile to inform you.

## **9.5.8 New version notice**

If there is a new firmware, a window will be popped up to remind the upgrading.

![](_page_60_Picture_23.jpeg)

## **9.6 Integrating a Busch-ComfortTouch® 3.0 or higher**

![](_page_61_Picture_59.jpeg)

The Busch ComfortTouch® series 3.0 or higher can be connected to a Busch Welcome® system directly via the IP gateway.

- 1. Create a user, e.g. ComfortTouch1, in the IP gateway. See section "Create new user".
- 2. Create a configuration project in IPP 3.x for the Busch-ComfortTouch®, a "Door Entry" application page.
- 3. Enter the "IP gateway address" and user in the "IP Gateway" tab.

![](_page_61_Picture_7.jpeg)

#### **Note**

A detailed user description is available in the IPP online help.

## **9.7 Network security**

This product is designed to be connected to and to communicate information and data via a network interface, It is your sole responsibility to provide and continuously ensure a secure connection between the product and to your network or any other network (as the case may be). You shall establish and maintain any appropriate measures (such as but not limited to the installation of firewalls, application of authentication measures, encryption of data, installation of anti-virus programs, etc) to protect the product, the network, its system and the interface against any kind of security breaches, unauthorized access, interference, intrusion, leakage and/or theft of data or information. ABB Ltd and its entities are not liable for damages and/or losses related to such security breaches, any unauthorized access, interference, intrusion, leakage and/or theft of data or information.

## **Notice**

We reserve the right to at all times make technical changes as well as changes to the contents of this document without prior notice.

The detailed specifications agreed to at the time of ordering apply to all orders. ABB accepts no responsibility for possible errors or incompleteness in this document.

We reserve all rights to this document and the topics and illustrations contained therein. The document and its contents, or excerpts thereof, must not be reproduced, transmitted or reused by third parties without prior written consent by ABB.

## Contact us Notice Notice Notice Notice Notice Notice Notice Notice Notice Notice Notice Notice Notice Notice Notice Notice Notice Notice Notice Notice Notice Notice Notice Notice Notice Notice Notice Notice Notice Notice N

#### **ABB (United Arab Emirates)**

Industries(L.L.C) P.O.Box 11070 Dubai-UAE T : +971 4 3147 586 F : +971 4 3401 541

### **ABB (Turkey) Eletrik San.AS**

ABB Elektrik Sanayi AS. Organize Sanayi Bolgesi 2 Cadde No: 16 Y. Dudullu-Istanbul T : +90 216 528 2281 F : +90 216 528 2945

#### **ABB (Thailand) Ltd.**

161/1 SG Tower, 1st-4th Floor, Soi Mahadlekluang 3, Rajdamri Road, Lumpini, Pathumwan Bangkok 10330, Thailand T : +66 2 6651 000 F : +66 2 6651 043

#### **ABB (Korea) Ltd.**

Oksan Bldg, 10th Fl. 157-33 Samsung-dong, Gangnam-gu, 135-090, Seoul, Korea T : +82 2 5283 177 F : +82 2 5282 350

#### **ABB Global Marketing - Lebanon**

Down Town, Beirut, ebanon T : +961 1983 724/5 F : +961 1983 723

#### **ABB (India) Ltd.**

Plot No.1, Sector-1B, I.I.E.SIDCUL, Haridwar-249403.India T : +91 133 423 5447 F : +91 133 423 5449

#### **ABB Australia Pty Ltd.**

601 Blackburn Road 3168, Notting Hill, Victoria, Australia T : +61 3 8577 7139 F : +61 3 9545 0415

www.abb.com

Approvals and Compliances

#### **ABB (Vietnam) Ltd.**

Km 9 National Highway 1A , Hoang Liet, Hoang Mai, Hanoi, Vietnam  $T : +84438611010$ F : +84 4 3861 1009

#### **ABB (KSA) Electrical Industries Co. Ltd.**

P.O.Box 325841, Riyadh 11371 T : +966 1 1484 5600 F : +966 1 1206 7609

#### **ABB (Russia) Ltd.**

3121 Wiring Accessories 30/1 bld.2, Obrucheva str. RU T : +7 495 777 2220 F : +7 495 777 2220

#### **ABB Malaysia Sdn Bhd**

Block A, Level 2, Lot 608, Jalan SS13/IK 47500 Subang Jaya Selangor T : +60 3 5628 4888 F : +60 3 5635 8200

## **ABB (Hong Kong) Ltd.**

3 Dai Hei Street, Tai Po Industrial Estate, Tai po, Hong Kong T : +852 2 9293 912 F : +852 2 9293 505

#### **ABB Pte. Ltd.**

2 Ayer Rajah Crescent, Singapore 139935 T: + 65 6 7765 711 F: + 65 6 7780 222

We reserve the right to at all times make technical changes as well as changes to the contents of this document without prior notice. The detailed specifications agreed upon apply for orders. ABB accepts no responsibility for possible errors or incompleteness in this document.

We reserve all rights to this document and the topics and illustrations contained therein. The document and its contents, or extracts thereof, must not be reproduced, transmitted or reused by third parties without prior written consent by ABB